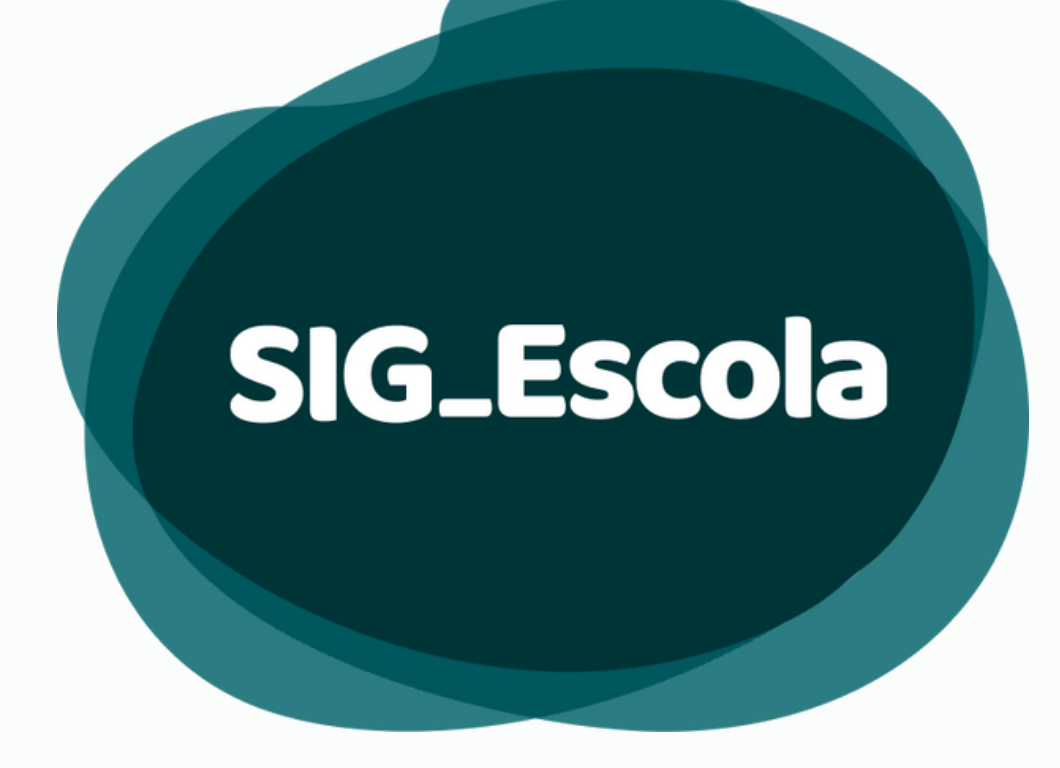

Manual do SIG-Escola Sistema Integrado de Gestão do Programa de Transferência de Recursos Financeiros - PTRF

VISÃO DIRETORIA REGIONAL DE EDUCAÇÃO

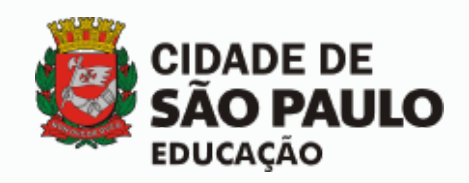

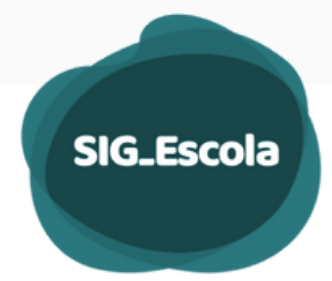

# ÍNDICE

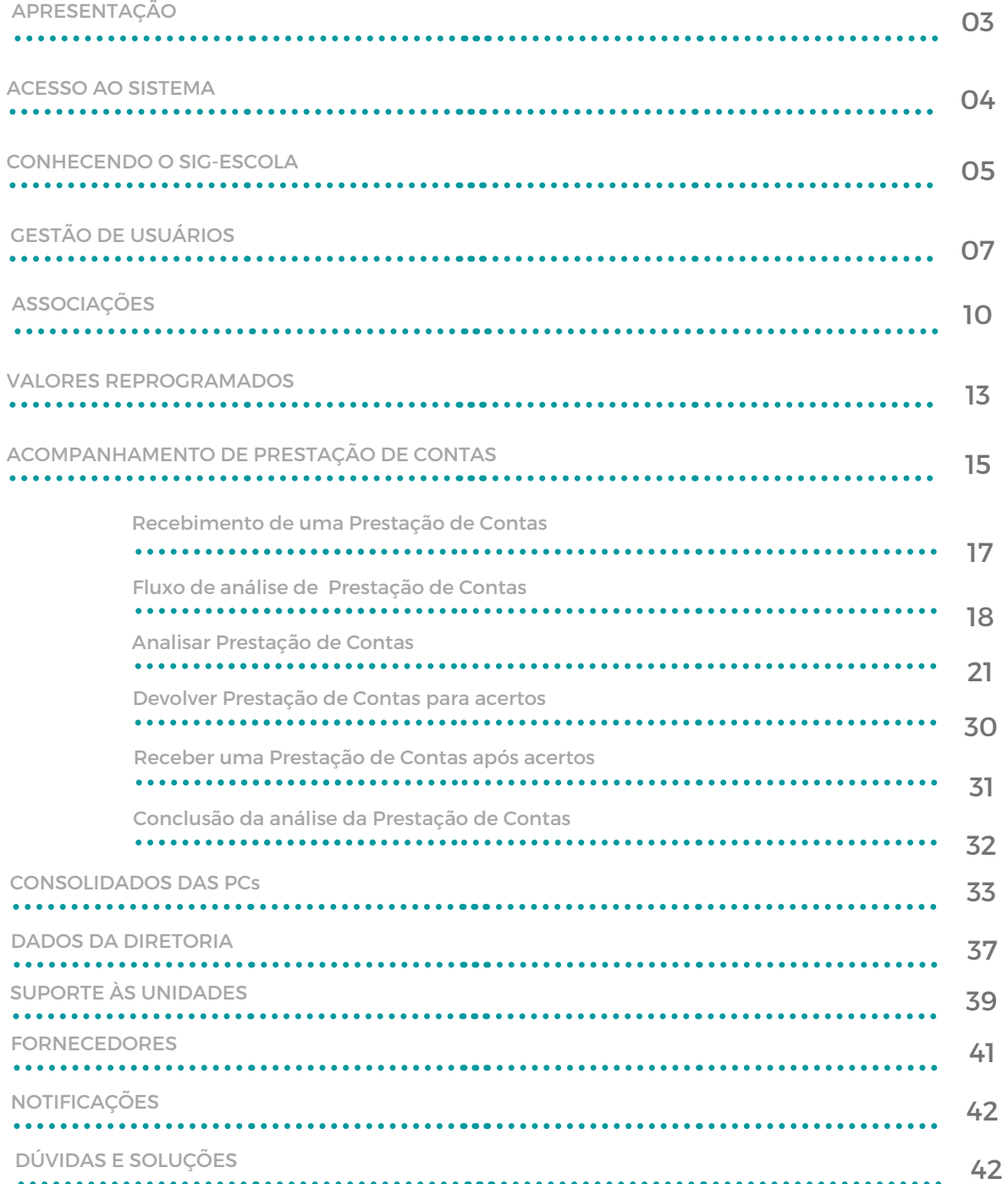

### <span id="page-2-0"></span>APRESENTAÇÃO

Agilidade, segurança e qualidade da informação são fundamentais para auxiliar na tomada de decisões em qualquer organização. Foi pensando nisso que a SME, através da COPLAN/DIACON e COTIC, em parceria com a AMcom, desenvolveu o SIG-Escola – Sistema de apoio à gestão e prestação de contas dos recursos do Programa de Transferência de Recursos Financeiros –PTRF.

Com funcionalidades específicas voltadas aos gestores do recurso nas associações e aos técnicos do PTRF nas Diretorias Regionais de Educação e na Secretaria Municipal de Educação, o sistema tem como objetivo apoiar as ações relativas à gestão do recurso, prestação de contas, acompanhamento, fiscalização e avaliação do programa, integrando, agilizando e facilitando esses processos, sempre levando em conta suas finalidades e a legislação específica do PTRF.

Este manual visa divulgar as orientações sobre o uso do SIG-Escola, auxiliando as DREs na operacionalização do sistema, constituindo-se assim em uma das ferramentas de apoio aos usuários.

Dentre as principais funcionalidades do SIG-Escola voltadas às DREs destacam-se o acompanhamento das Prestações de Contas, a geração dos relatórios consolidados, a gestão e suporte aos usuários.

É importante informar que eventuais alterações na legislação do programa, bem como a identificação de aprimoramentos necessários à melhoria das funcionalidades do sistema, podem implicar em alteração de parte ou eventualmente de todo este documento. Portanto, sugerimos verificar a versão do Manual, para que se utilize sempre a mais atualizada.

**Coordenadoria de Planejamento e Orçamento – COPLAN Divisão de Acompanhamento de Prestação de Contas – DIACON**

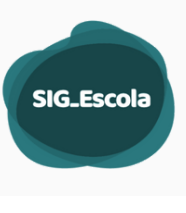

### <span id="page-3-0"></span>ACESSO AO SISTEMA

O acesso ao SIG-Escola se dá pelo endereço https://sig-escola.sme.prefeitura.sp.gov.br/login. O sistema é homologado para acesso através dos navegadores Google Chrome ou Firefox.

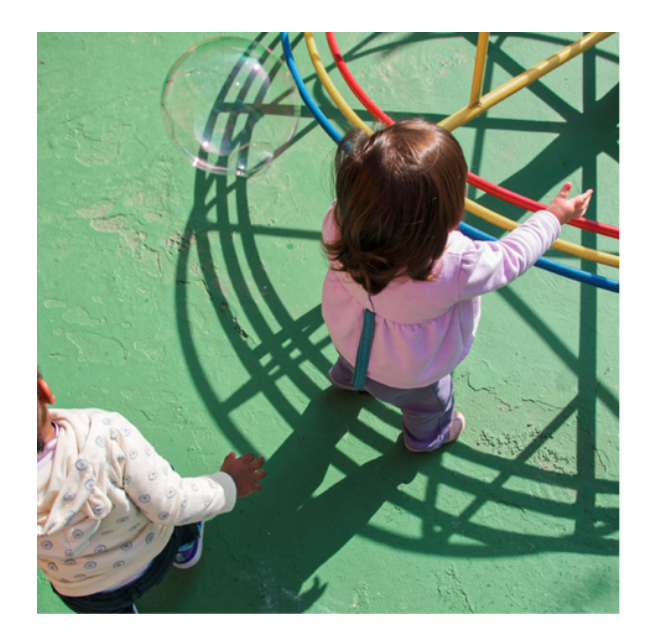

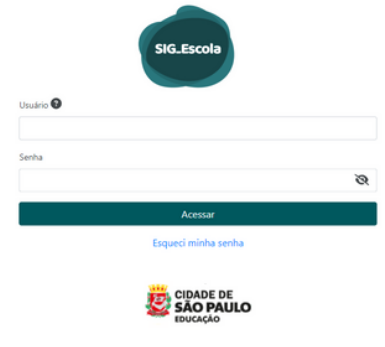

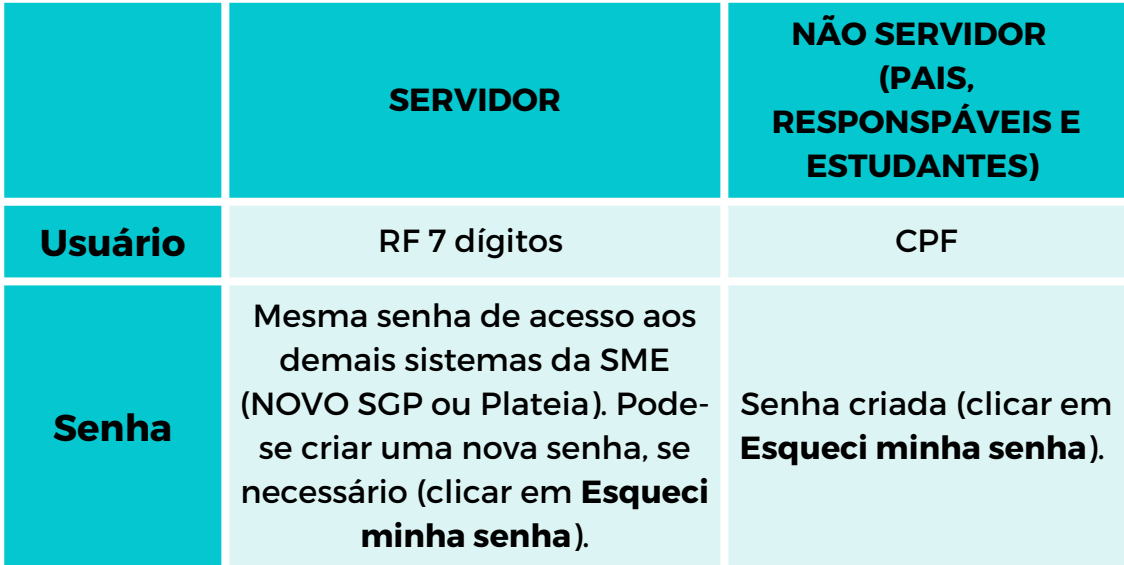

#### ESQUECI A SENHA

Caso seja o primeiro acesso, não tenha ou não se lembre da senha do NOVO SGP ou Plateia, clique em "**Esqueci minha senha**" para recuperação de senhas.

Informe **RF** (servidor) ou **CPF** (para não servidor: pais, responsáveis e estudantes maiores de 18 anos) e o sistema enviará uma mensagem para o e-mail previamente cadastrado com orientações e um link para criação de uma nova senha.

<span id="page-4-0"></span>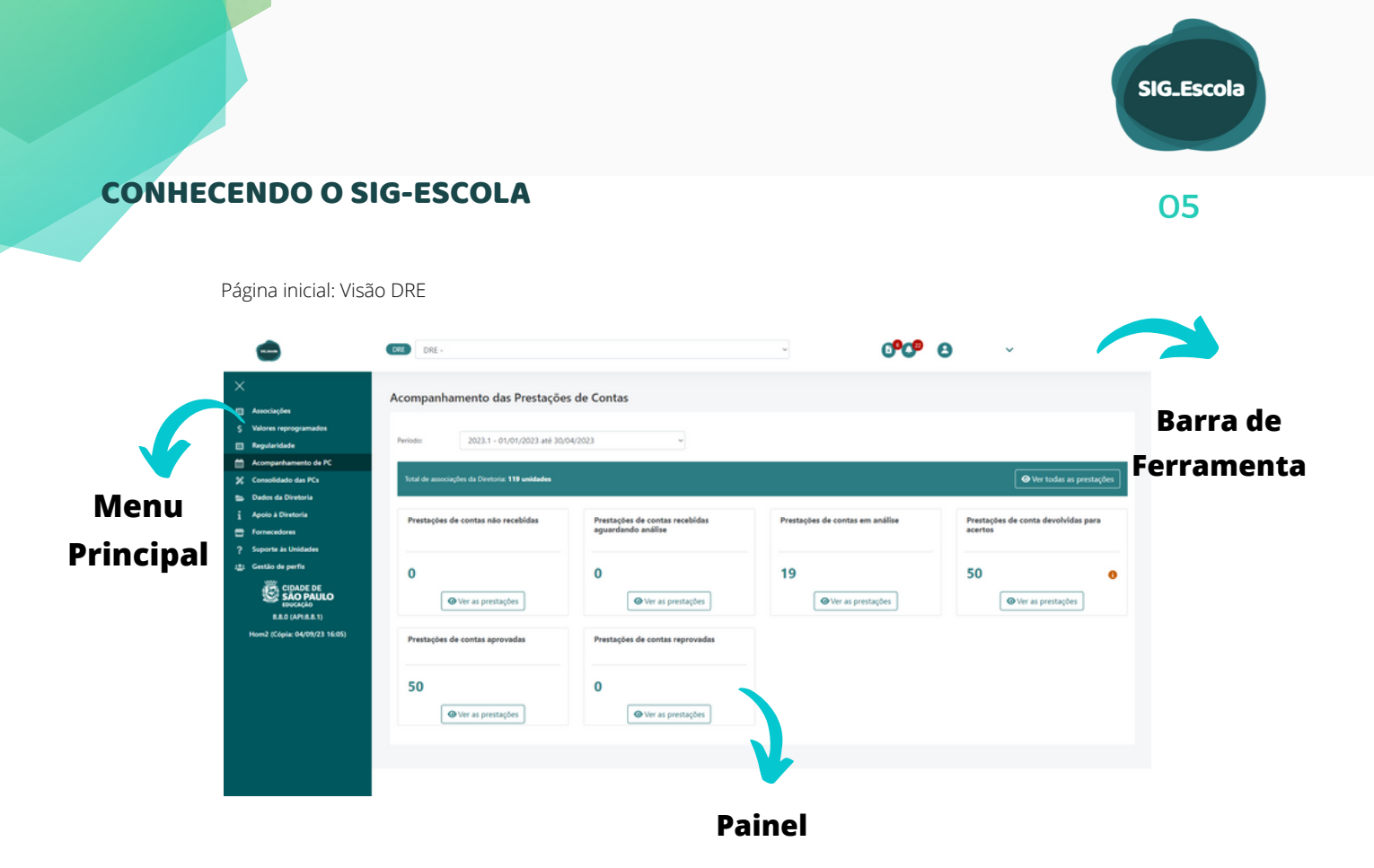

### BARRA DE FERRAMENTAS

Na parte superior da página está localizada a barra de ferramentas.

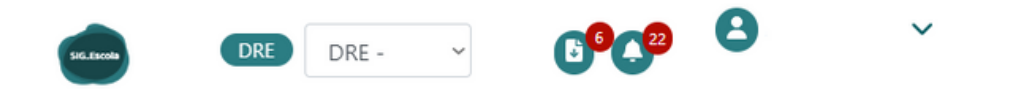

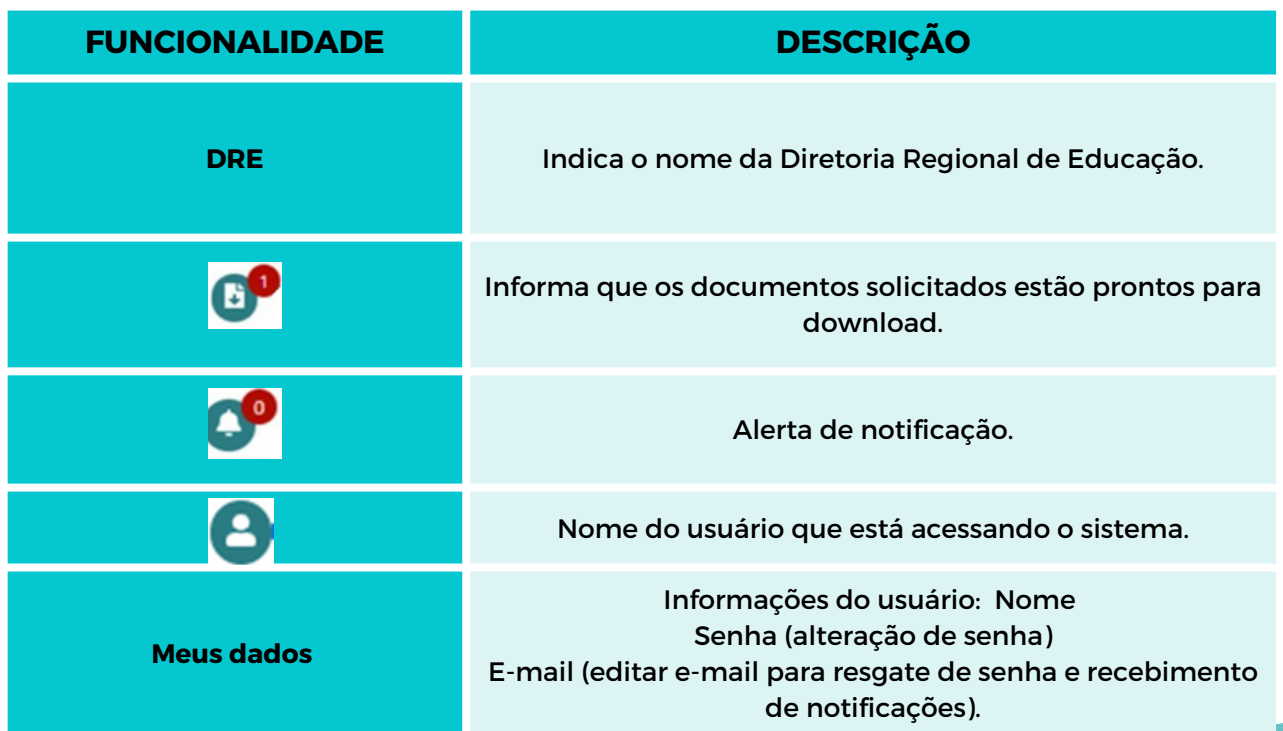

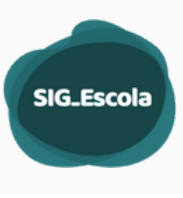

#### MENU PRINCIPAL

O menu principal, localizado do lado esquerdo da tela, permite acessar as funcionalidades da visão DRE, conforme objetivos explicados a seguir.

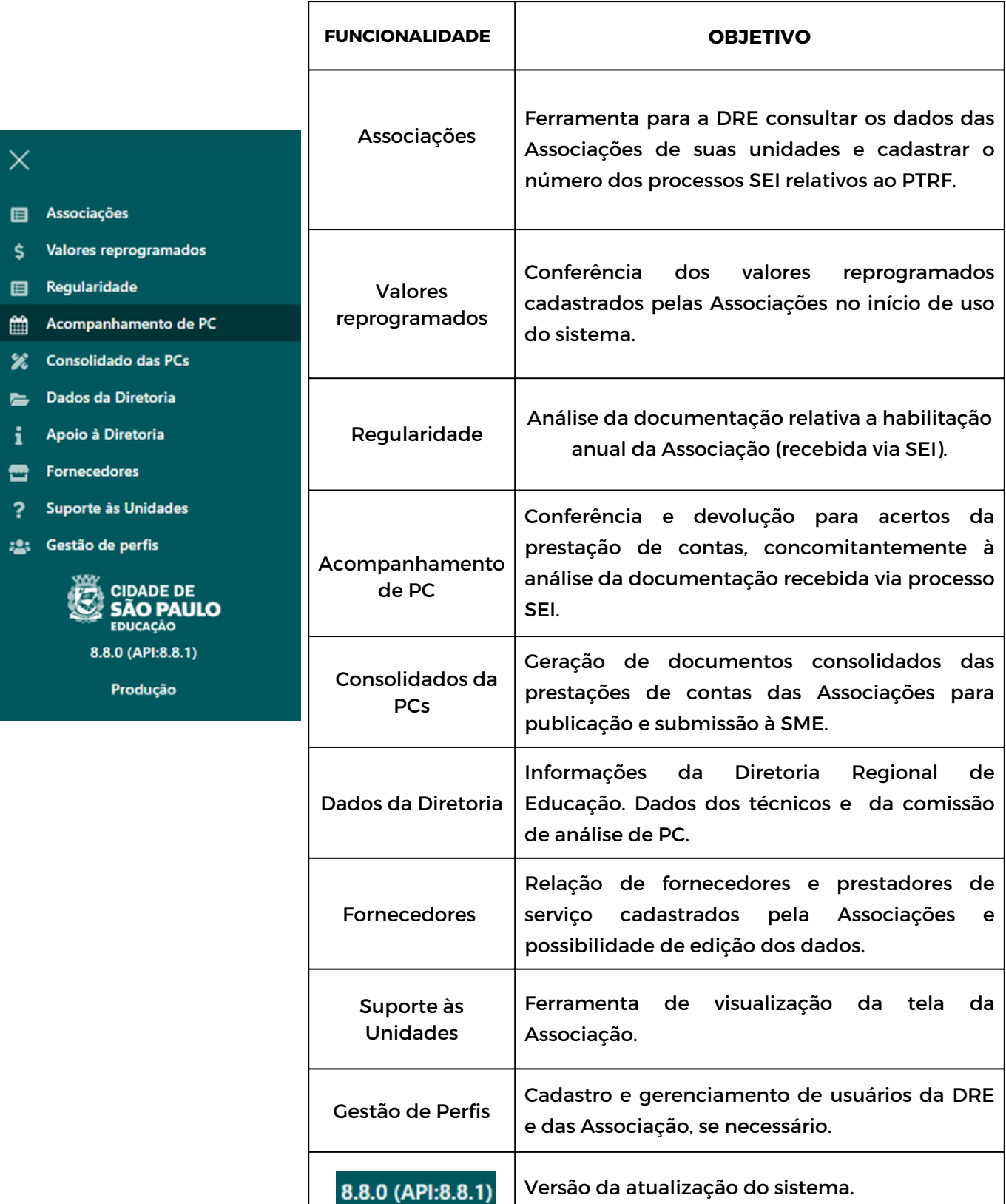

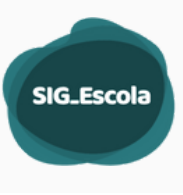

### <span id="page-6-0"></span>GESTÃO DE USUÁRIOS 07

A funcionalidade de Gestão de perfis serve para adicionar novos usuários ao sistema, editar informações e/ou remover usuários já cadastrados. Essa funcionalidade só é exibida para os usuários que possuem o nível de permissão "dre\_nivel1", em geral, atribuída aos técnicos do PTRF.

Os grupos de acesso da Visão DRE são os seguintes:

Grupo: "**dre\_nivel1**" : Administrador - acesso irrestrito às funcionalidades da DRE no sistema.

Grupo: "**dre\_nivel2**" : acesso às funcionalidades da DRE no sistema, exceto o suporte às unidades e a gestão de perfis.

Grupo: "**dre\_visualizacao**" : acesso com permissão apenas de visualização dos dados.

Grupos de acessos da Visão da Associação:

Grupo "**ue\_nivel1**": Administrador - Nível 1 – É o Diretor da UE e possuirá acesso irrestrito às funcionalidades da associação no sistema.

Grupo "**ue\_nivel2**": Nível 2 – Pode ser o presidente da Associação ou outro servidor designado pelo diretor da unidade e possuirá acesso irrestrito às funcionalidades da associação no sistema, exceto a gestão de Perfis.

Grupo "**ue\_apoio**": Servidor da UE que apoiará o presidente da Associação, com permissão para atualizar os dados da Associação, cadastrar os membros, lançar créditos e despesas.

Grupo "**ue\_visualizacao**": Usuários externos, (como pais de alunos pertencentes à Diretoria da Associação), com permissão apenas de visualização dos dados.

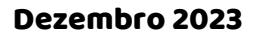

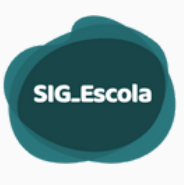

Nas Diretorias Regionais os Técnicos do PTRF serão os administradores do sistema. Somente estes usuários (DRE\_nivel1) poderão realizar a gestão dos usuários de sua unidade e das unidades educacionais vinculadas à sua DRE.

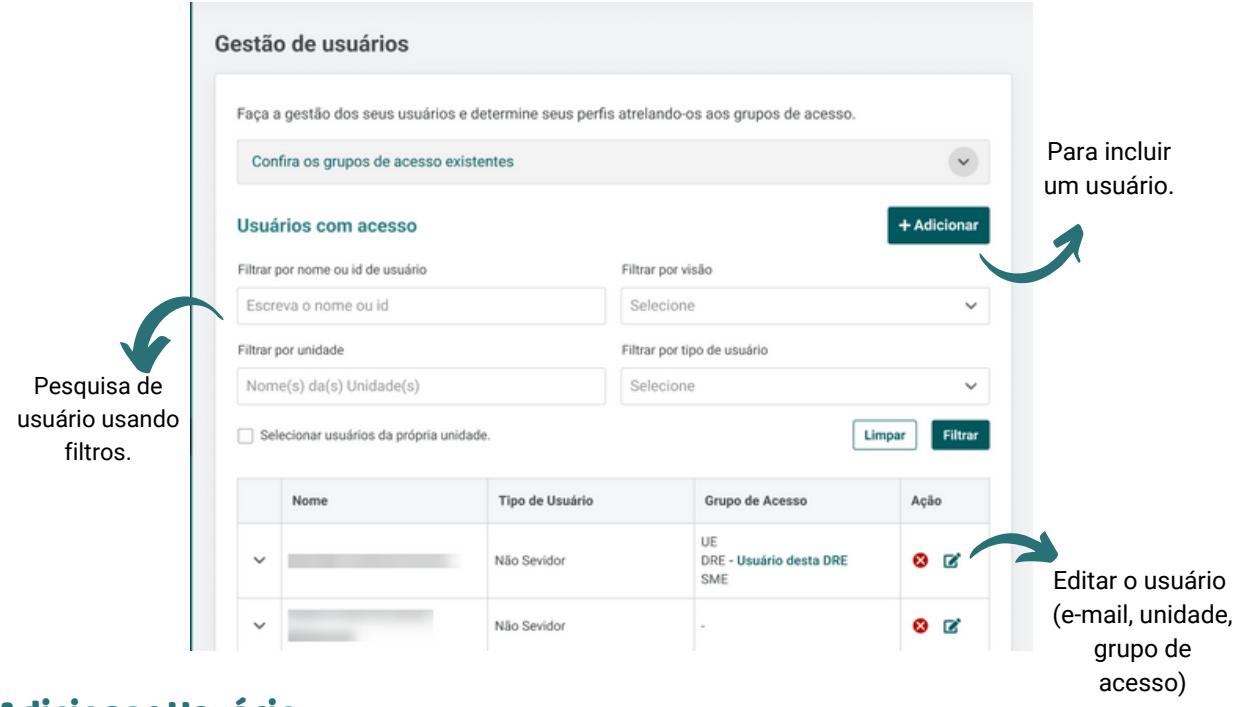

#### Adicionar Usuário

Todos os servidores da Diretoria Regional, pertencentes ou não ao setor da APM/APMSUAC poderão ser cadastrados como usuários do sistema. O administrador do sistema na DRE, (usuário com perfil dre\_nível1) pode também cadastrar servidores e não servidores das Unidades Educacionais em suas respectivas associações:

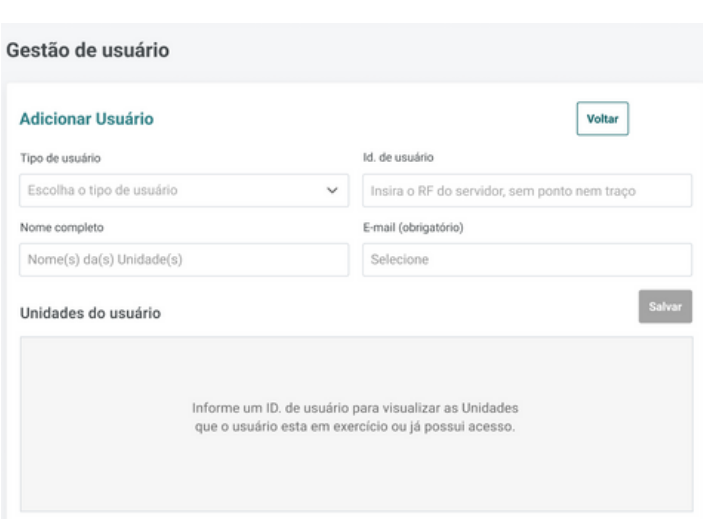

- **1º** Tipo de usuário: selecione a opção "Servidor" para cadastrar um funcionário da unidade ou "Não Servidor" para alunos e pais ou responsáveis.
- **2º** ID servidor: 7 dígitos do RF ID não servidor: CPF (apenas números).
- **3º** Nome: será preenchido automaticamente para servidores. Não servidores devem estar cadastrados como membros da APM.
- **4º** Insira o e-mail, selecione a visão e atribua um grupo de acesso.
- **5º** Salvar o usuário.
- **6º** Vincular o usuário à Unidade.

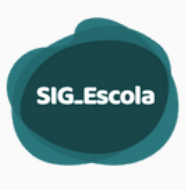

#### Vincular Unidade ao usuário

Sempre que a DRE cadastra um usuário servidor de uma Unidade Educacional, é preciso vincular esse usuário a uma Unidade. Esse usuário deve, obrigatoriamente ser servidor dessa Unidade.

Em **Gestão de usuário**, realize a pesquisa de usuário, e abaixo dos dados do usuário clique em "Filtrar".

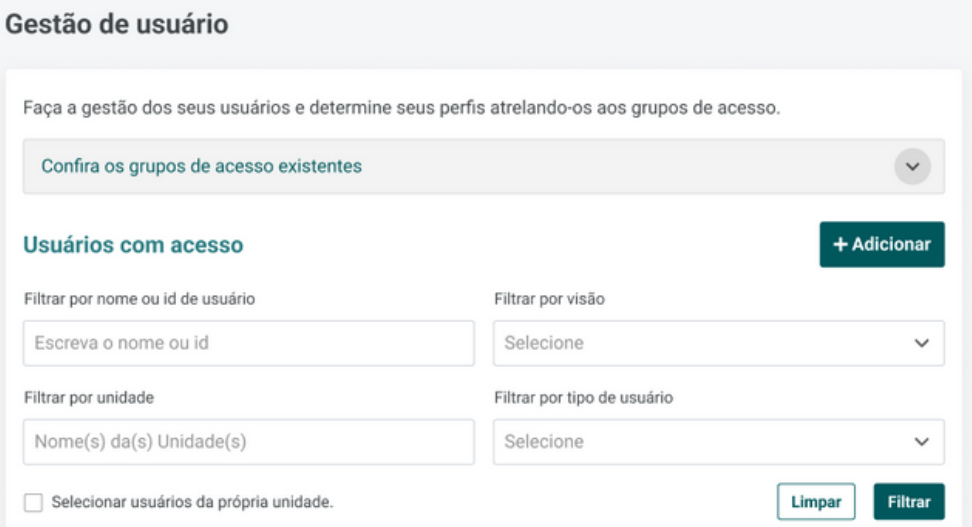

Em **Unidades do usuário**, aparecerão as unidades em que este usuário está vinculado no sistema EOL. Na coluna **Membro**, será indicado se o usuário é membro da Associação. Já na coluna **Acesso**, o controle deslizante ativa ou desativa o acesso do usuário naquela Unidade.

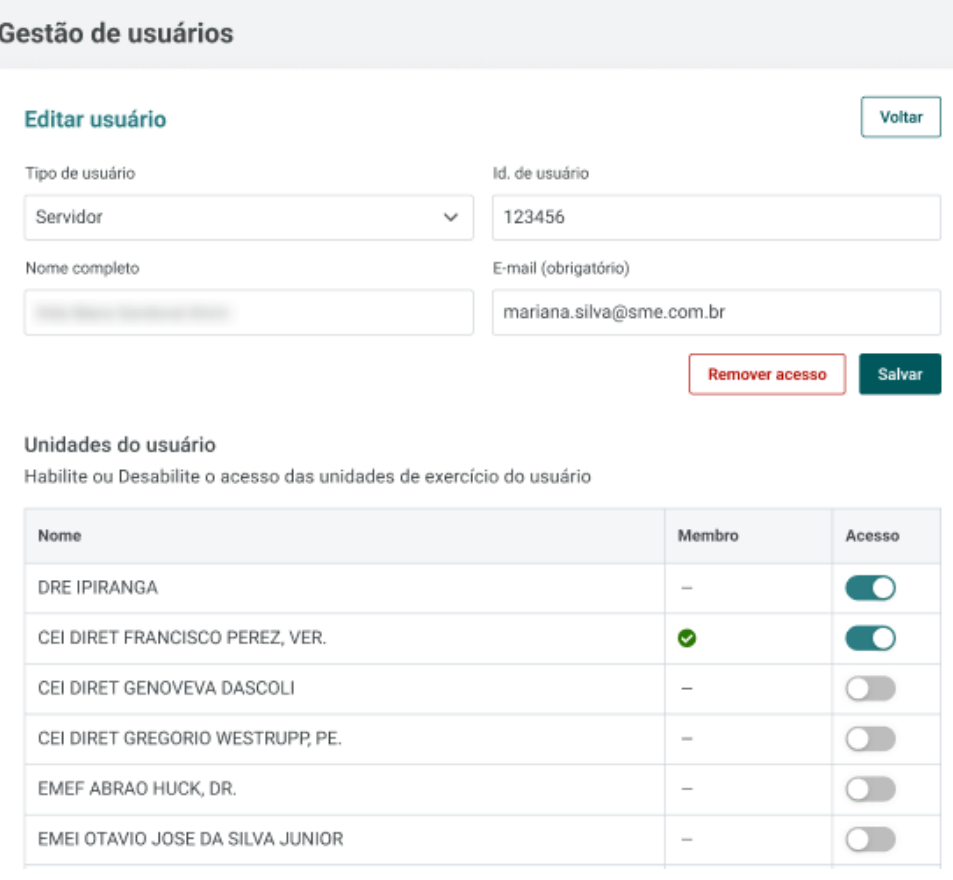

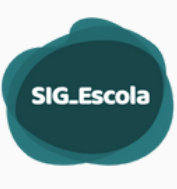

Quando uma Unidade Educacional tem dificuldade em acessar o SIG-Escola, a DRE pode ajudar.

<span id="page-9-0"></span>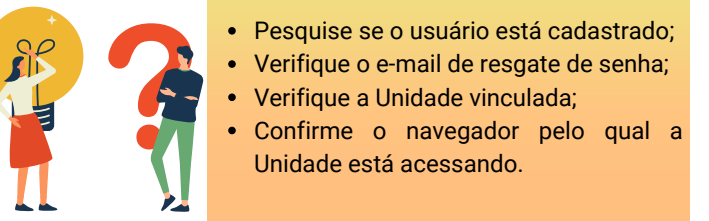

### **ASSOCIAÇÕES**

Com essa ferramenta é possível consultar os dados das Associações que tenham sido inseridas no SIG-escola pelas Unidades Educacionais e DREs ou fornecidos por sistemas da SME.

Inicialmente a tela exibe os nomes das Unidades Educacionais das respectiva DRE, listados em ordem alfabética e com código EOL.

A busca por uma unidade pode ser feita utilizando-se os filtros por nome ou tipo de Unidade Educacional.

Localizada a Unidade, para visualizar os Dados da Associação, clique no  $\odot$ ícone de visualização.

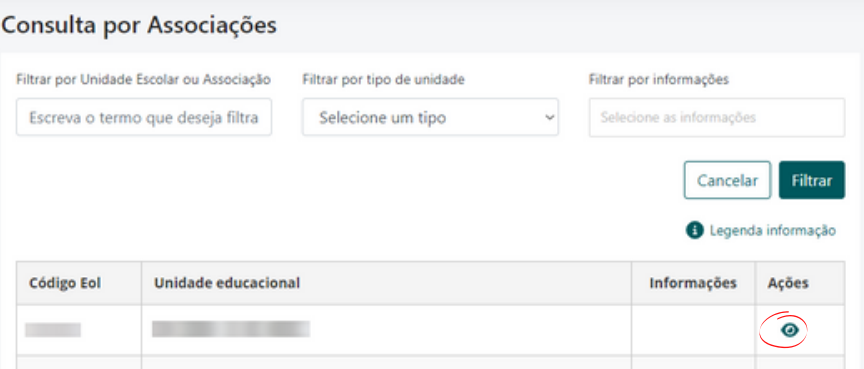

Ao clicar no ícone de visualização no painel da Associação você pode navegar por quatro abas:

- a) Dados da Unidade;
- b) Dados da associação;
- c) Contas da associação;
- c) Processos SEI;
- d) Situação Financeira.

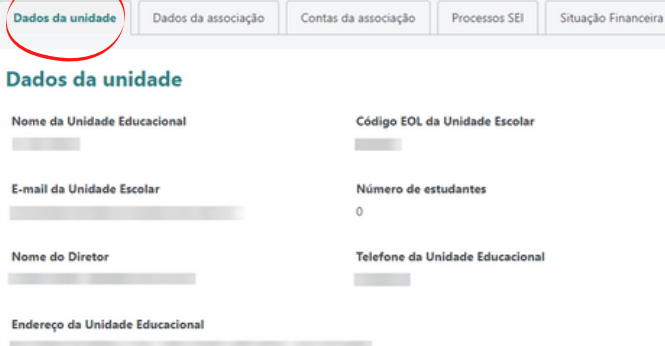

#### **Dados da Unidade**

Exibe o nome, código EOL e-mail, número de estudantes atendidos, telefone, endereço e nome do Diretor da UE. As informações são alimentadas a partir do sistema EOL. O número de estudantes, a partir de uma carga de dados realizada pela SME.

10

**SIG\_Escola** 

### Dados da Associação

São exibidas as informações da associação, como nome, CNPJ, CCM da Associação; nome, cargo e e-mail do presidente da Diretoria Executiva e do presidente do conselho fiscal.

Todos esses dados são preenchidos pela Associação e apenas de visualização pela DRE.

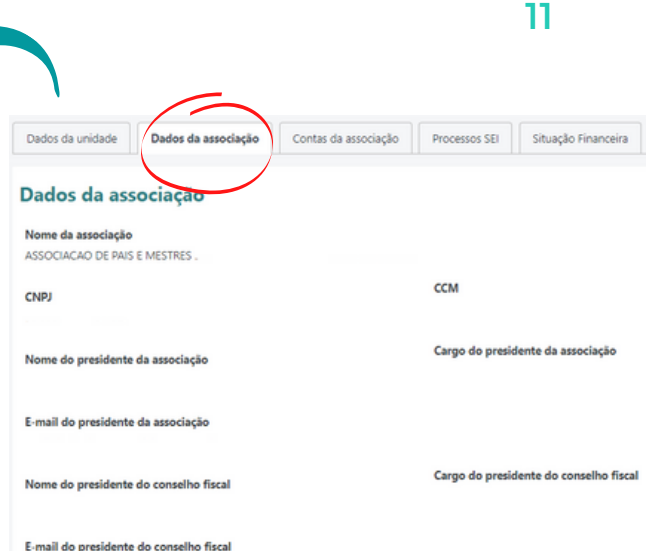

### CONTAS DA ASSOCIAÇÃO

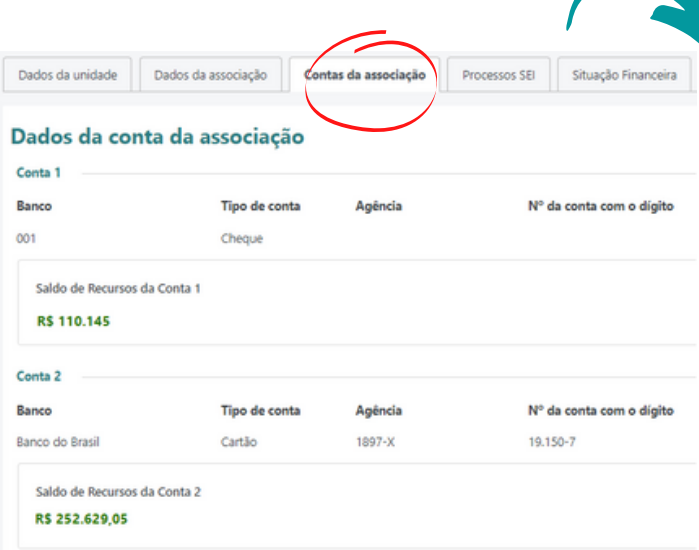

Nesta aba, são exibidos as contas utilizadas pela Associação para movimentação dos recursos repassados pelo PTRF.

Para contas zeradas (saldo final R\$ 0,00) será habilitado à Associação a solicitação de encerramento de conta, informando os dados do Termo do encerramento do banco. A DRE deverá analisar a documentação apresentada pela Associação, e poderá aprovar ou rejeitar a solicitação.

### Aprovação do encerramento de contano posse

Para confirmar o encerramento de uma conta, após conferência da documentação necessária, clique em **Confirmar encerramento**.

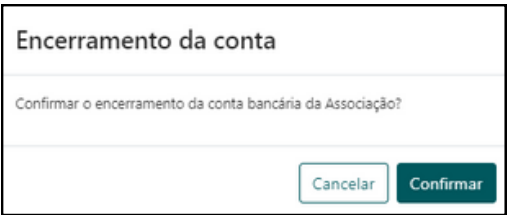

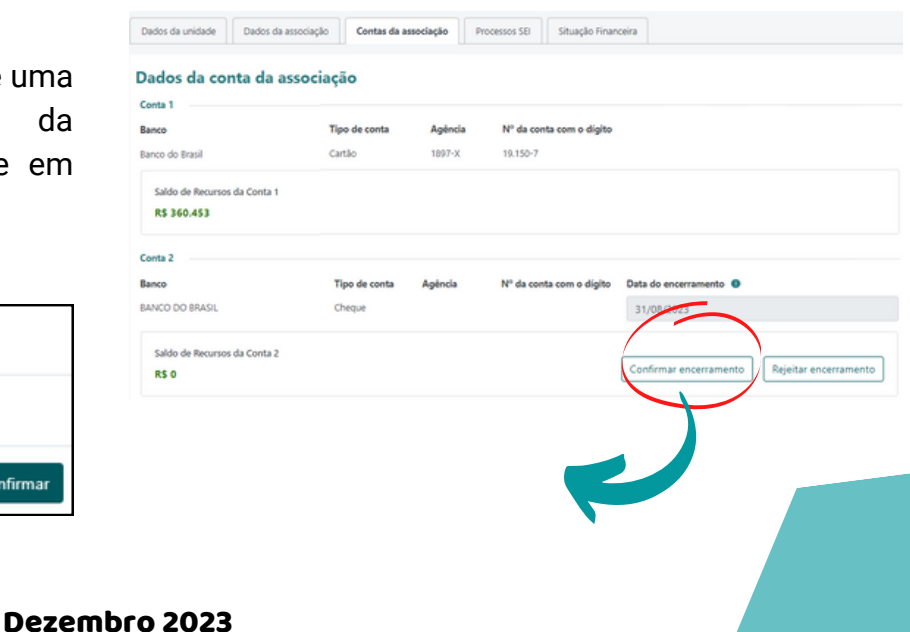

**Rejeição do encerramento de conta**

Caso a DRE verifique alguma irregularidade, pode rejeitar e informar os motivos da rejeição.

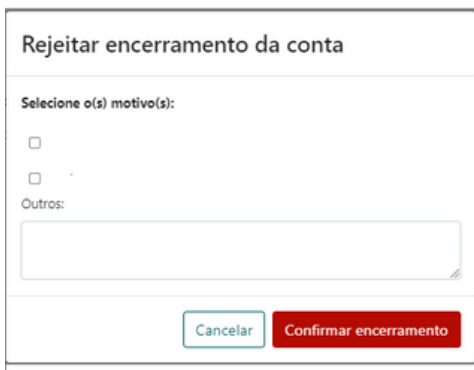

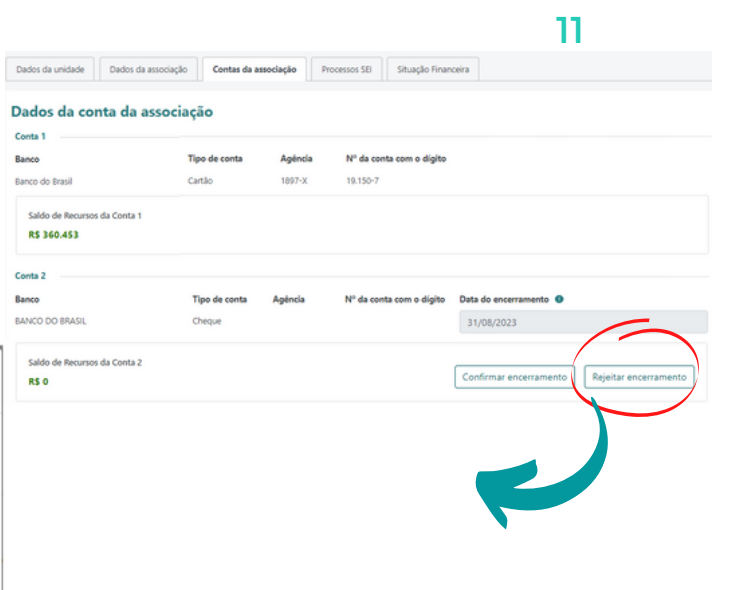

**SIG\_Escola** 

#### **Processos SEI**

Constam campos para serem preenchidos, pela DRE, com o número dos processos SEI de regularidade (Adesão/Habilitação ao PTRF) e de Prestação de Contas (Repasse e Prestação de Contas).

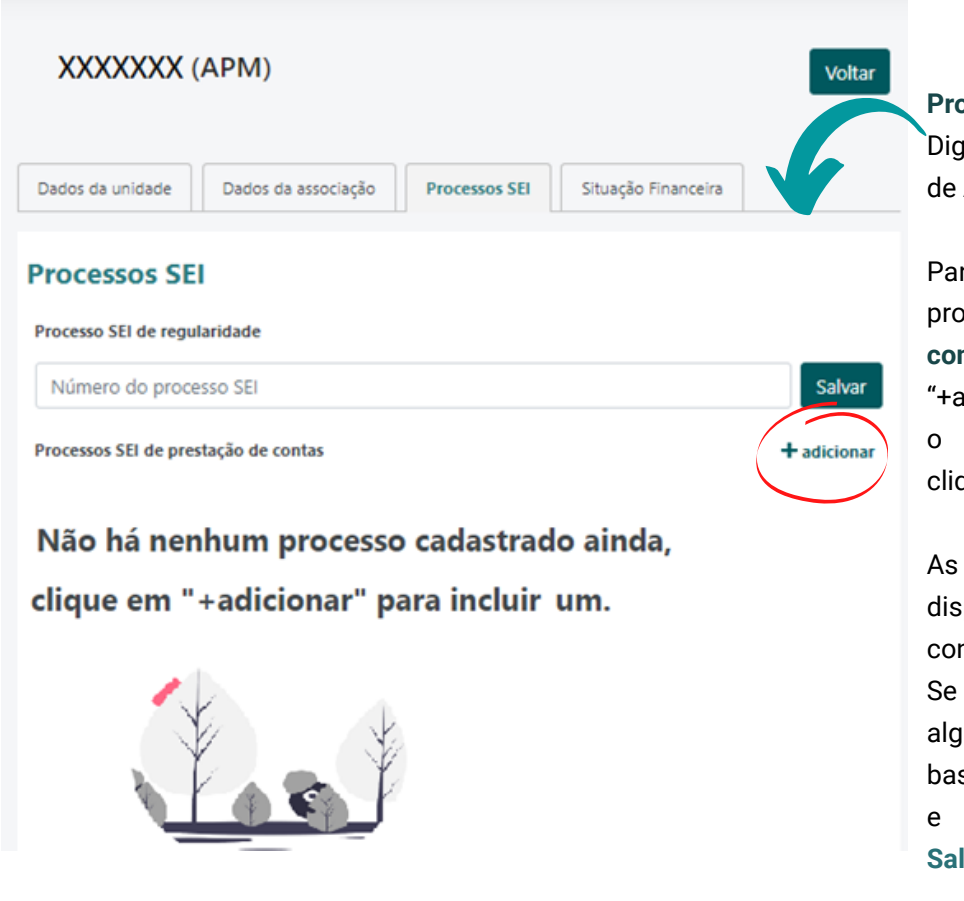

**Processo SEI de regularidade:** Digite o número do processo de Adesão/Habilitação.

Para adicionar o número do processo **SEI de Prestação de contas**, clique em "+adicionar", digite o número e o ano do processo SEI, e clique em **Salvar**.

As informações ficarão disponíveis na tela para consulta, edição ou exclusão. Se for necessário alterar algum dado do processo, basta clicar no ícone de editar, e após acerto clique em **Salvar**.

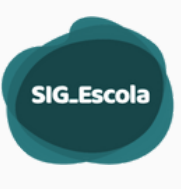

### **Situação Financeira**

Exibição do resumo da movimentação financeira da Associação, por período, tipo de conta (cheque/cartão) e ação do Programa.

Para visualizar o painel com o resumo escolha o período e o tipo de conta.

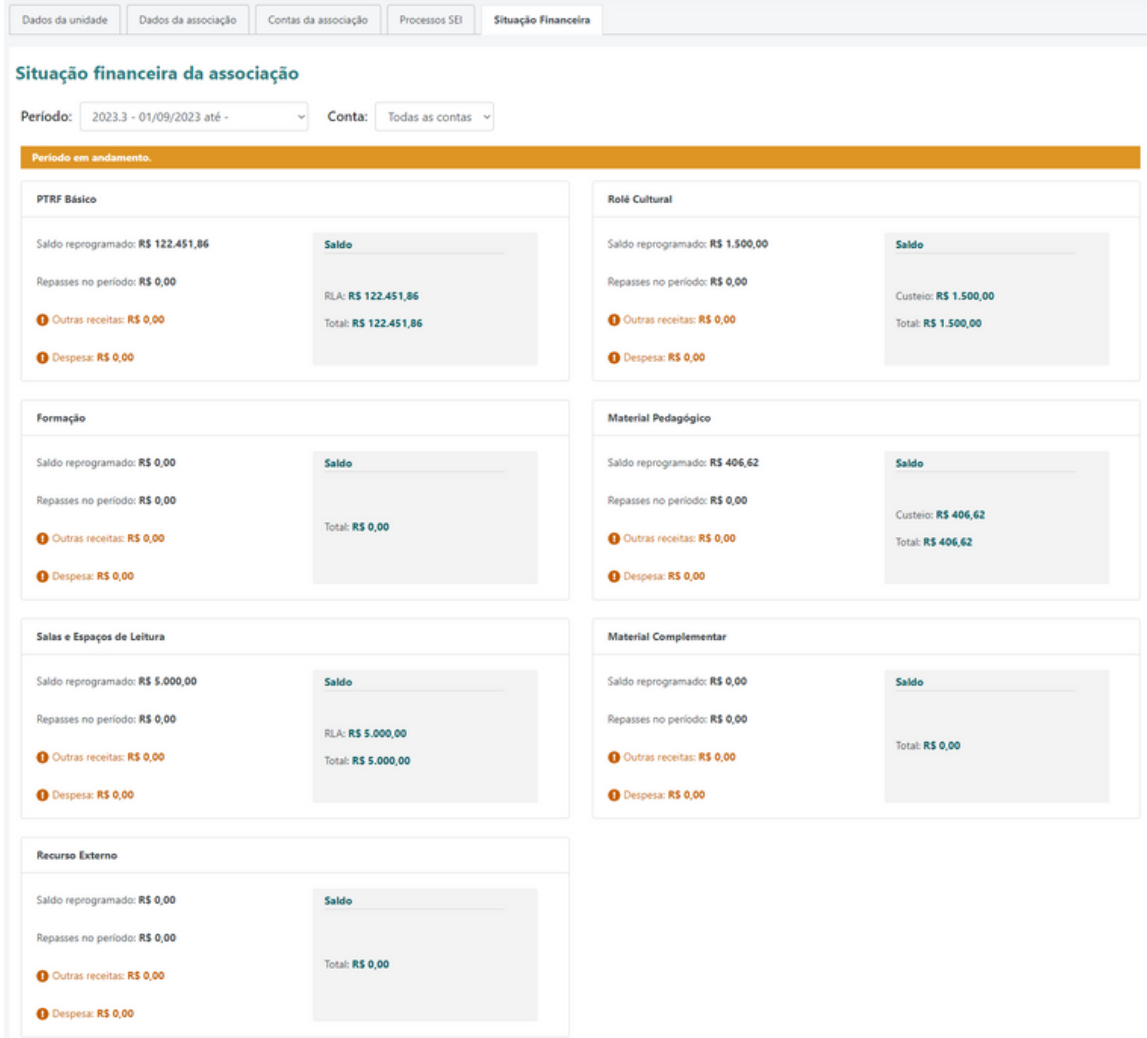

Última atualização: 06/09/2023 às 16:45:49

**As ações a serem realizados pelos técnicos na funcionalidade "Associações" é o preenchimento do número dos processos SEI e a validação de encerramento da conta.**

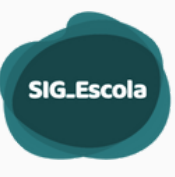

## <span id="page-13-0"></span>**VALORES REPROGRAMADOS**

Conferência dos valores reprogramados cadastrados pelas Associações no início de **uso do sistema**. Após a associação digitar os valores e **concluir** o cadastro, os campos **Conferência DRE** ficarão habilitados para que a DRE confira.

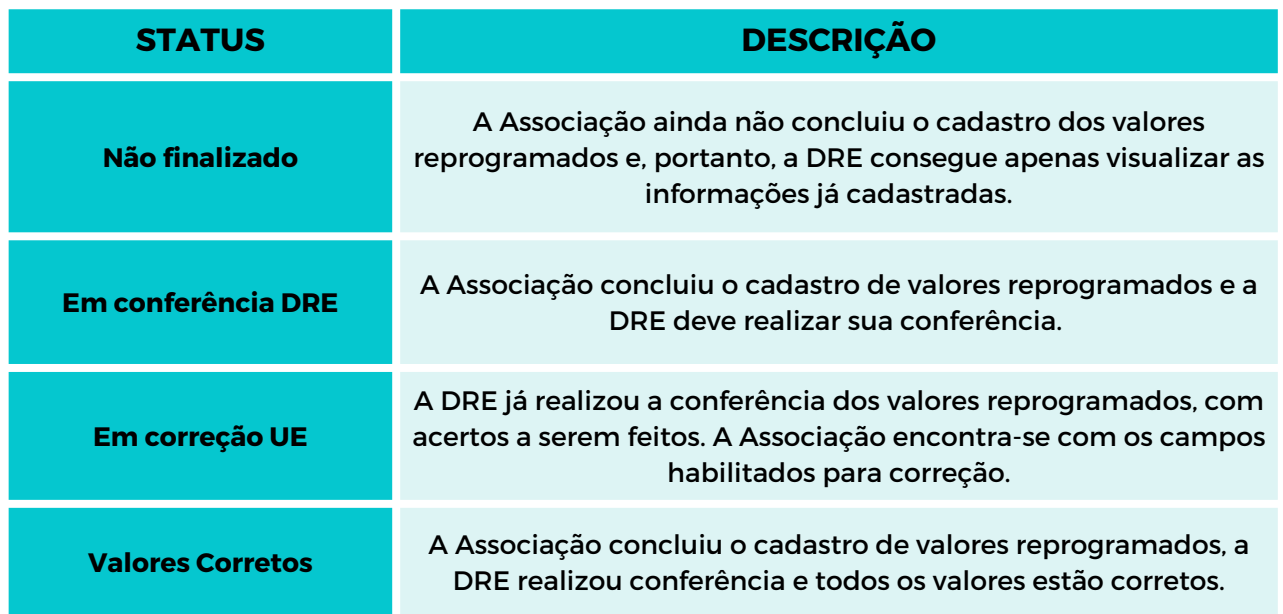

### **Status da conferência dos valores reprogramados**

Em **Valores reprogramados** você verá a lista completa das associações e o status de preenchimento dos valore: **não finalizado, em conferência DRE, em correção UE e valores corretos**.

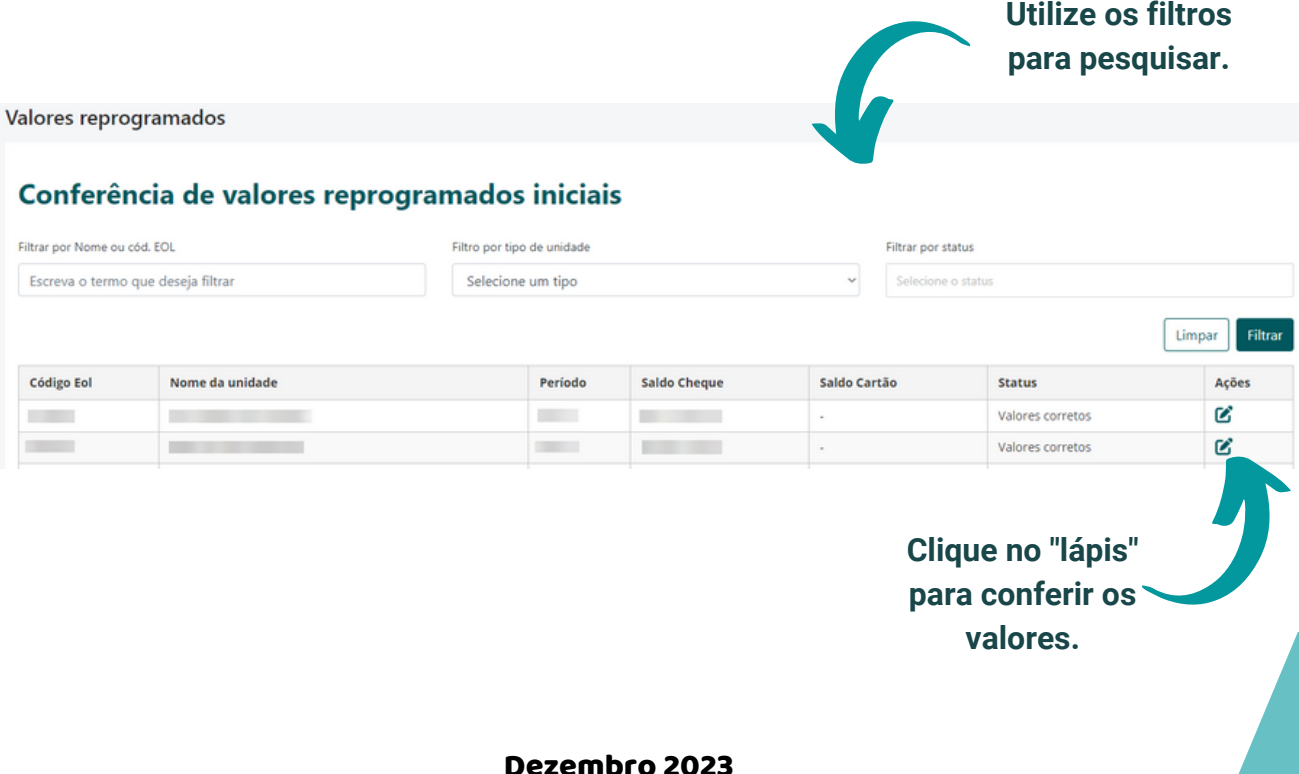

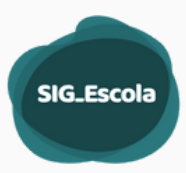

- $\bigcirc$  Os campos Conferência da DRE serão habilitados para edição quando $^{14}$ a Associação concluir o preenchimento.
	- Para os valores que estiverem corretos basta clicar em "**Está correto**".
- Para valores com divergência deve-se preencher o campo correspondente com o valor correto, para acerto da associação, mesmo quando o saldo for **R\$0,00**.

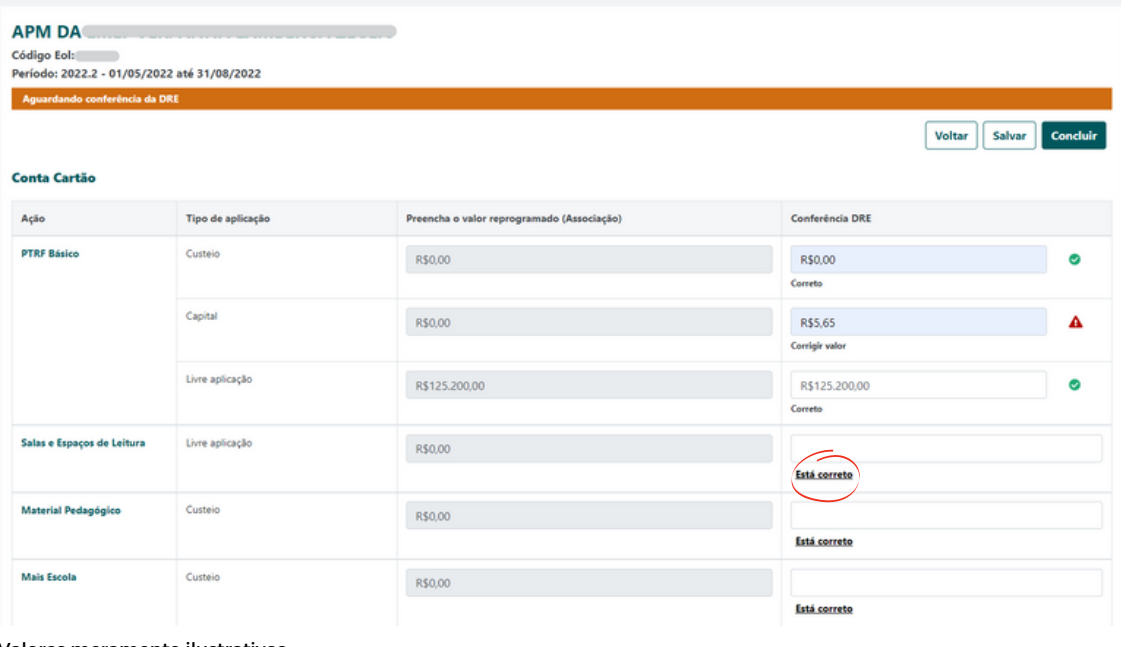

Valores meramente ilustrativos.

 $\mathcal{Q}$ 

Ao terminar a conferência, clique em "**Concluir**". Essa ação finaliza o cadastro se todos os campos estiverem corretos, e se houver acertos, habilita os campos para correção pela associação. O cadastro estará finalizado quando todos os valores estiverem corretos.

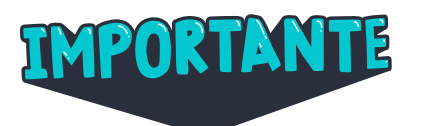

- A Associação não precisa esperar a conferência da DRE para cadastrar as despesas e demais créditos.
- A DRE precisa realizar a conferência o mais rápido possível para agilizar os eventuais acertos pela Associação.
- Mesmo após a finalização da conferência pela DRE (valores corretos), enquanto a Associação não concluir a prestação de contas do período inicial de uso do sistema, os campos ficam habilitados para eventual atualização de valores pela DRE, caso seja necessário. Essa correção hablitará novamente os campos da Associação, para que esta faça os devidos ajustes.

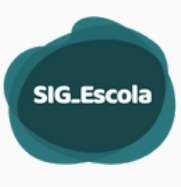

#### <span id="page-15-0"></span>**Saldo reprogramado após conclusão do período**

Após a conclusão do período, o saldo reprogramado fica desabilitado. Para reabilitar a função, será necessário reabrir o período para acertos. Seguir o processo de reabertura de Prestação de Contas.

### **ACOMPANHAMENTO DE PRESTAÇÃO DE CONTAS**

O acompanhamento de PCs é feito no SIG-escola em conjunto com os documentos comprobatórios no Sistema SEI.

No menu lateral clique em **Acompanhamento de PC**. Na tela principal é exibido um painel com o número de prestações de contas por etapa do processo de acompanhamento e análise. Para visualizar e acessar as Associações em cada etapa, clique no ícone **Ver prestações**.

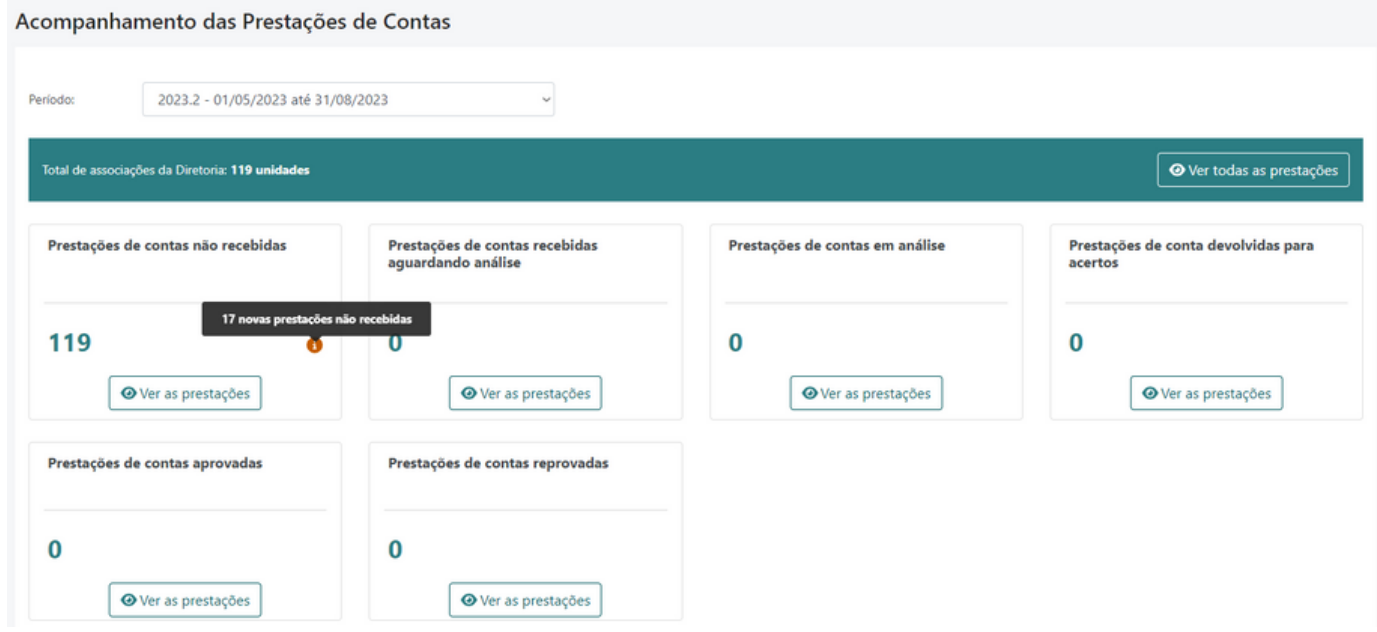

Antes de detalhar as ações realizadas pelos técnicos da DRE em cada etapa de processo de Acompanhamento das PCs, vejamos quais são essas etapas e o que significa cada uma delas:

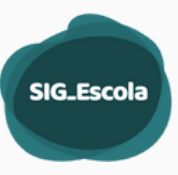

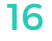

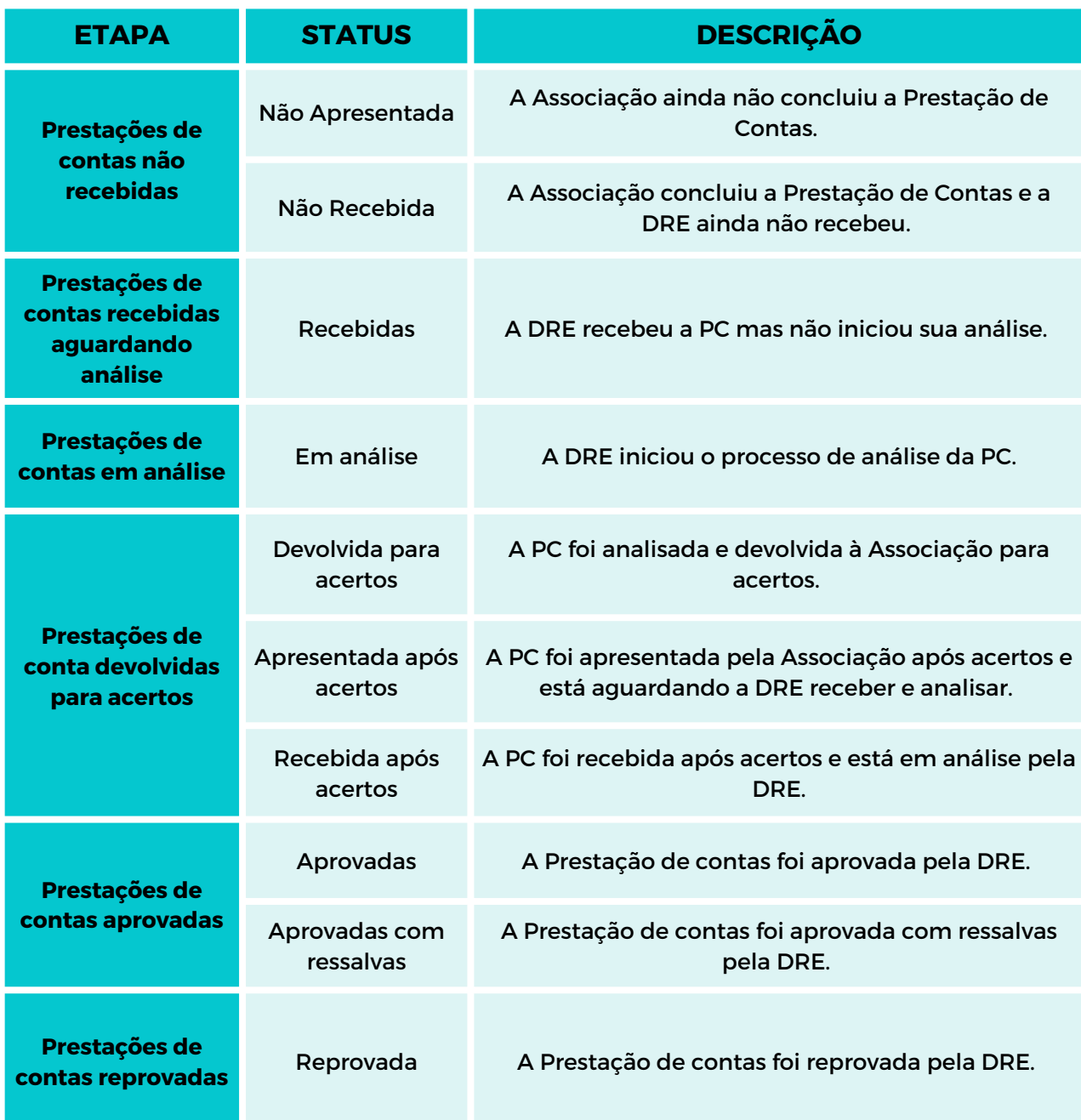

O processo de análise de uma PC inicia-se a partir do recebimento de PC.

Para isso, a Associação deve ter Concluído sua PC no sistema e enviado a documentação via SEI.

![](_page_17_Picture_0.jpeg)

#### <span id="page-17-0"></span>Acompanhamento das Prestações de Contas

![](_page_17_Picture_87.jpeg)

### **Recebimento de uma Prestação de Contas**

![](_page_17_Figure_5.jpeg)

Para receber uma PC, a Associação deve ter concluído o período.

No painel de acompanhamento de Prestação de contas, clique em **Ver as prestações** no cartão de Prestações de Contas não recebidas.

<span id="page-18-0"></span>![](_page_18_Picture_50.jpeg)

**SIG\_Escola** 

Para facilitar, utilize o filtro "**Não recebida**" e clique em filtrar. Na listagem é possível verificar os dados de cada unidade. Na coluna **Ações** clique no ícone para acessar as informações.

#### **Fluxo de análise da Prestação de Contas**

O fluxo de análise está dividido em 4 etapas: 1 Não recebido; 2 Recebida e aguardando análise, 3 Em análise e 4 Conclusão da análise.

![](_page_18_Picture_51.jpeg)

**Etapa 1 Não recebida** 19

![](_page_19_Picture_127.jpeg)

**SIG\_Escola** 

Nessa etapa é possível:

- Registrar comentário sobre a PC e enviá-los à Associação, se for o caso;
- Reabrir a Prestação de contas para Associação;
- Receber a Prestação de contas.

Para registrar um comentário clique em **+Adicionar novo comentário**. Escreva o comentário e, se desejar, clique em **Notificar Associação para que a Associação receba a notificação com o comentário da DRE**.

Nesta etapa a prestação de contas está habilitada para a DRE e bloqueada para a Associação.

Para Receber a Prestação de contas, Receber<sup>></sup> selecione a data de recebimento,  $\bullet$ 3 conforme recebimento da Recebida e Em análise Conclusão da análise aguardando análise documentação comprobatória da PC via Processo SEI. Observe que o botão Receber ficará Data de recebimento Status habilitado (mais escuro), clique para 12/09/2022 Não recebida Receber essa Prestação de Contas.

> Caso a Associação precise incluir ou editar um lançamento, ainda é possível "Reabrir PC" , pois a análise ainda não foi iniciada. Ao reabrir a PC, esta retorna para o status "Não apresentada" pela Associação. Após as edições necessárias, a Associação precisará concluir o período e gerar novamente a documentação. Lembre-se que a documentação no processo SEI deve refletir a última versão gerada pela Associação e que de fato será analisada pela DRE.

**SIG\_Escola** 

### **Etapa 2 Recebida e aguardando análise**

![](_page_20_Figure_2.jpeg)

#### Na etapa 2 **Recebida e aguardando análise** é possível:

- Enviar comentários à Associação;
- Aguardar para iniciar a análise;
- Analisar.

Para enviar um comentário siga a mesma orientação da Etapa 1.

Nesta etapa a prestação de contas está habilitada para a DRE e bloqueada para a Associação.

![](_page_20_Picture_9.jpeg)

Caso a análise não aconteça nesse momento, no painel de acompanhamento de Prestação de contas, essa PC estará em Prestações de contas **recebidas aguardando análise**.

### **Etapa 3 Em análise**

![](_page_20_Figure_12.jpeg)

Na etapa de **Análise** é possível:

- Consultar Materiais de referência por conta: Síntese do período de realização da despesa e Síntese do período por ação;
- Conferir lançamentos;
- Conferir os documentos;
- Conferir o saldo bancário;
- Devolver para acertos;
- Registrar comentários e enviá-los à Associação, quando for o caso.

Para registrar um comentário e, se for o caso, enviá-lo à Associação, siga a mesma orientação da Etapa 1.

Nesta etapa a prestação de contas está habilitada para a DRE e bloqueada para a Associação.

![](_page_21_Picture_0.jpeg)

### <span id="page-21-0"></span>**Etapa 4 Conclusão da análise**

![](_page_21_Picture_78.jpeg)

Na etapa 4, Conclusão da análise, é possível:

- Aprovar a Prestação de Contas;
- Aprovar a Prestação de Contas com ressalvas;
- Reprovar a Prestação de Contas.

#### **Analisar Prestação de Contas**

Para analisar uma prestação de contas, você pode iniciar de duas formas.

1. Continuando no fluxo de recebimento de Prestação de Contas na etapa 3 **Em análise**.

![](_page_21_Picture_10.jpeg)

2. Acessando pelo painel de **Acompanhamento de Prestação de Contas**.

![](_page_21_Picture_79.jpeg)

Clique em **Ver as prestações.**

![](_page_21_Picture_15.jpeg)

![](_page_22_Picture_0.jpeg)

![](_page_22_Picture_1.jpeg)

# **Utilize os filtros para facilitar a sua busca. Observe sempre os filtros selecionado.**

![](_page_22_Picture_113.jpeg)

### Clique no ícone **para iniciar a análise de Prestação de Contas**.

![](_page_22_Picture_114.jpeg)

#### **Materiais de Referência**

Os materiais de referência servem para subsidiar a análise realizada. Fornecem informações a partir dos dados cadastrados pela Associação e os arquivos gerados na conclusão do período.

![](_page_23_Picture_0.jpeg)

### **Síntese do período de realização da despesa**

![](_page_23_Picture_242.jpeg)

Valores meramente ilustrativos.

Clique na seta de expansão para conferir os dados cadastrados pela Associação relativos ao saldo bancário e data do extrato ou do demonstrativo de limite do cartão.

Caso os dados bancários não estejam corretos, clique em **Adicionar acertos**, e informe os dados corretos que deverão ser ajustados pela Associação.

Exibe também um quadro com a síntese da movimentação financeira da conta selecionada no período.

#### **Síntese do período de realização da despesa**

Também é possível visualizar o quadro resumo com síntese por ação.

![](_page_23_Picture_243.jpeg)

![](_page_24_Picture_0.jpeg)

### **Conferência de lançamentos (crédito e gasto)**

No início da conferência de lançamentos existem filtros para facilitar a análise da Prestação de Contas.

A lista de lançamentos está ordenada a partir da data dos documentos, da mais antiga para a mais recente.

![](_page_24_Picture_50.jpeg)

Clicando na seta de expansão (>) você terá a visão detalhada do lançamento.

Para lançamentos de gastos, será exibido CNPJ/CPF, tipo de documento, forma de pagamento, data do pagamento, número do documento, tipo de despesa, especificação, tipo de aplicação, demonstrado (se foi conciliado), tipo de ação, valor, vínculo à atividade.

![](_page_24_Picture_51.jpeg)

![](_page_25_Picture_0.jpeg)

Na conferência de lançamentos, você pode selecionar uma ou mais despesas, quando todas estiverem corretas ou os acertos indicados para correção forem os mesmos.

Ao selecionar um crédito ou uma despesa, cujos dados cadastrados estiverem corretos, basta selecioná-los na caixa de seleção e clicar em "**Marcar como correto**".

![](_page_25_Picture_60.jpeg)

![](_page_25_Picture_61.jpeg)

licando na seta é possível selecionar a ção que se deseja executar.

Caso todos os dados cadastrados estejam corretos, basta selecionar o(s) lançamento(s) na caixa de seleção (selecionar todos não conferidos) e clicar em "Marcar como correto".

Para os lançamentos que necessitam de acertos, deve-se selecioná-los e clicar em **Detalhar acertos** > **+Adicionar novo item**.

![](_page_25_Picture_62.jpeg)

# Ao clicar em **+Adicionar novo item**, escolha o Tipo de acerto.

![](_page_26_Picture_101.jpeg)

![](_page_27_Picture_0.jpeg)

# <sup>27</sup> **Devolução ao Tesouro**

Nos casos de Devolução ao Tesouro, a DRE irá preencher Tipo de devolução, Selecionar se o valor da devolução é parcial ou o total da despesa, e o motivo da solicitação (campo opcional).

Caso a devolução seja parcial é necessário informar o valor da devolução.

![](_page_27_Picture_48.jpeg)

### Salvando o acerto você será direcionado para a tela de lançamentos novamente.

![](_page_27_Picture_49.jpeg)

![](_page_27_Picture_8.jpeg)

Lançamento **Correto**

Lançamento com **Acerto**

![](_page_28_Picture_0.jpeg)

Quando um crédito ou uma despesa tiver uma informação "especial" esta será exibida com uma etiqueta informativa, conforme legenda a seguir.

![](_page_28_Picture_76.jpeg)

![](_page_28_Picture_77.jpeg)

#### **Conferência de documentos (crédito e gasto)**

A conferência dos documentos inseridos no SEI deve ser apontada no SIG-escola. Se todos os documentos externos estiverem corretos, selecione todos e marque-os como corretos. Caso algum documento precise de ajuste, clique no ícone  $\blacksquare$  para adicionar o pedido de acertos.

Conferência de documentos

![](_page_28_Picture_78.jpeg)

#### **Resumo de acertos e gerar prévia do relatório de acertos**

Antes de devolver a PC para acertos à Associação, todos os acertos e comentários notificados podem ser visualizados no **Resumo de acertos**.

![](_page_29_Picture_151.jpeg)

É possível gerar um documento **prévio** em pdf do Relatório dos acertos para conferência da DRE. Esse documento não tem validade oficial, é apenas uma versão preliminar do processo de análise da PC. .

![](_page_29_Picture_2.jpeg)

![](_page_30_Picture_0.jpeg)

### <span id="page-30-0"></span>**Devolver a Prestação de Contas para acertos**

A devolução da prestação de contas para acertos pode ser feita de 2 (dois) modos:

1. **Devolução para acertos a partir da tela inicial de acompanhamento da PC:**

![](_page_30_Picture_71.jpeg)

#### 2. **Devolução para acerto a partir da tela de resumo de acertos:**

![](_page_30_Picture_72.jpeg)

![](_page_30_Picture_73.jpeg)

![](_page_30_Picture_74.jpeg)

![](_page_31_Picture_0.jpeg)

#### <span id="page-31-0"></span>**Receber uma Prestação de Contas após acertos**

Toda vez que a DRE solicita acertos na PC, a Associação precisa devolver após realizar os acertos ou apresentar as devidas justificativas.

Para receber a **Prestação de Contas após acerto**, acesse no menu lateral o **Acompanhamento de PC**, selecione no painel **Prestações de conta devolvidas para acertos**.

![](_page_31_Picture_96.jpeg)

O card "Prestações de contas devolvidas para acertos" contempla os status:

- a) PC devolvida para acertos;
- b) PC apresentada após acertos; e
- c) PC recebida após acertos.

No status **Devolvida para acertos** a PC encontra-se aberta para edição pela Associação e bloqueada para DRE.

Já no status **Apresentada após acertos** e **Recebida após acertos**, a PC encontra-se bloqueada para edição pela Associação e habilitada para entrar em análise da DRE.

Quando a Associação apresenta após acertos, a DRE deve seguir o mesmo procedimento da etapa de recebimento de prestação de conta., informando a data de acordo com o recebimento do processo SEI.

![](_page_31_Figure_12.jpeg)

![](_page_32_Picture_0.jpeg)

#### <span id="page-32-0"></span>**Receber a PC - informar a data de recebimento.**

Na análise dos acertos solicitados, basta marcá-los como "**realizados**", quando houve atendimento da solicitação feita. Caso não tenham sido realizados, os acertos podem ser mantidos para uma nova devolução da PC à Associação.

Se for necessário solicitar um novo acerto não percebido anteriormente, deve-se selecionar o item, desmarcá-lo como correto e incluir os acertos. O processo de devolução e recebimento após acertos será realizado novamente.

#### **Conclusão da análise de Prestação de Contas**

Após a análise dos lançamentos e dos documentos de Prestação de Contas, a DRE deve concluir a análise.

Clicando em **Concluir Análise**, a DRE deve informar a situação da PC: Aprovada, Aprovada com ressalvas ou Reprovada.

![](_page_32_Figure_7.jpeg)

Para prestação de contas **reprovadas**, deve-se incluir os motivos para tal deliberação. As **aprovadas com ressalvas** devem conter além do(s) motivo(s), as recomendações para a Associação.

![](_page_32_Picture_9.jpeg)

![](_page_33_Picture_0.jpeg)

## <span id="page-33-0"></span>**CONSOLIDADO DE PRESTAÇÕES DE CONTAS**

Essa ferramenta possibilita a geração dos documentos da DRE com o resultado das análises das Prestações de Contas de cada período para registro, publicação e submissão à SME.

![](_page_33_Picture_87.jpeg)

No menu de status é possível acompanhar como está a análise das PCs em um determinado período.

Quando as análises são concluídas (Aprovadas, Aprovadas com ressalvas ou Reprovadas), pode-se gerar a seguinte documentação:

- Demonstrativo da Execução Físico-Financeira;
- Ata de apresentação do Parecer Técnico Conclusivo;
- Lauda para publicação no Diário Oficial.

![](_page_33_Picture_10.jpeg)

![](_page_34_Picture_116.jpeg)

### **Gerar a prévia Consolidado**

![](_page_34_Picture_117.jpeg)

Finalizada a análise é possível gerar a prévia (rascunho) do Demonstrativo da Execução Físico-Financeira, para verificar os dados e, não havendo acertos a serem realizados, pode-se solicitar a geração do documento final  $\Theta$ .

Caso haja alguma unidade com com conta zerada (sem saldo inicial, final e sem movimentação), esta será exibida com a observação **"Sem movimentação financeira".**

# **Preenchendo o relatório**

Clicando em **Preencher** relatório, uma síntese da análise será exibida.

![](_page_34_Picture_118.jpeg)

![](_page_35_Picture_0.jpeg)

### **Ata de Parecer Técnico Conclusivo**

![](_page_35_Picture_146.jpeg)

**aberto para registrar as ocorrências.**

![](_page_35_Picture_147.jpeg)

![](_page_35_Picture_5.jpeg)

#### **Importante:**

Os nomes dos membros da Comissão de Prestação de Contas são exibidos automaticamente como presentes na reunião. Caso estejam ausentes, seus nomes devem ser mantidos na lista com a informação Ausente. Outros presentes poderão ser adicionados.

![](_page_36_Picture_0.jpeg)

### **Gerar documentos finais**

![](_page_36_Picture_103.jpeg)

O sistema gerará os documentos finais (demonstrativo e ata em pdf e lauda em txt), disponibilizando-os para download.

Uma vez gerados os documentos é possível salvá-los na máquina e incluí-los nos processos SEI.

![](_page_36_Picture_104.jpeg)

### **PUBLICAÇÃO ÚNICA E PUBLICAÇÕES PARCIAIS**

Ao finalizar a análise das Prestações de Contas de todas as Associações, o sistema irá gerar documentos únicos referentes àquele período de análise: um demonstrativo, uma ata e uma lauda para **publicação única**.

Contudo, é possível gerar documentos e fazer **publicações parciais** quando apenas uma parte das prestações de contas estiverem analisadas; neste caso, após a publicação de todas parciais, o sistema fará a geração de uma versão consolidada dos demonstrativos da execução físico-financeira automaticamente.

Seja **publicação única** ou **publicação parcial**, esta deve ter sua data informada através do botão informar publicação, onde o usuário deve inserir a data e a página da publicação no Diário Oficial da Cidade de São Paulo.

![](_page_36_Picture_10.jpeg)

#### **Atenção!**

Ao gerar a lauda para publicação em Diário Oficial, as contas encerradas em períodos anteriores não serão exibidas, nem as de unidades sem saldo e sem movimentação no período.

36

![](_page_37_Picture_0.jpeg)

### <span id="page-37-0"></span>**DADOS DA DIRETORIA**

![](_page_37_Picture_46.jpeg)

Na aba Dados da Diretoria, deve-se preencher o CNPJ da DRE, o RF do Diretor Regional de Educação, (o nome será automaticamente preenchido pelo sistema), o número e ano da Portaria que o designou.

### **Técnicos da Diretoria e Atribuição por Unidade**

![](_page_37_Picture_47.jpeg)

![](_page_38_Picture_0.jpeg)

A função **Atribuição por unidade escolar** foi desenvolvida visando auxiliar a organização dos técnicos na distribuição das unidades para o acompanhamento e análise das PCs.

Se optarem pelo uso dessa funcionalidade, cada técnico será responsável por um conjunto PCs de determinadas unidades, podendo-se alterar esse conjunto ao longo do tempo. Essa atribuição não é obrigatória.

![](_page_38_Picture_89.jpeg)

Após selecionar as Unidades na caixa de seleção, clique em **Atribuir a um técnico** ou em **Retirar Atribuições**

#### **Comissões**

![](_page_38_Figure_7.jpeg)

Nesta aba deverão ser cadastrados os membros da:

- Comissão de Prestação de Contas do PTRF;
- Comissão de Acompanhamento da Execução do PTRF.

![](_page_38_Picture_11.jpeg)

clique em **+ Adicionar novo membro**.

<span id="page-39-0"></span>![](_page_39_Picture_66.jpeg)

![](_page_39_Picture_1.jpeg)

Os dados dos membros das comissões devem ser constantemente atualizados.

Esses dados constarão nos documentos do Relatório Consolidado (Demonstrativo e Ata).

## **SUPORTE ÀS UNIDADES**

O "Suporte às Unidades" é uma ferramenta disponibilizada para auxiliar os técnicos da DRE no suporte às Associações. Por meio dela, o técnico da DRE realiza o acesso remoto à visão da Associação e, ao visualizar sua tela, tem melhores condições para esclarecer dúvidas acerca dos dados da Associação, cadastro de créditos ou despesas, conciliação bancária e geração de documentos para a prestação de contas.

![](_page_39_Picture_67.jpeg)

![](_page_40_Picture_0.jpeg)

![](_page_40_Picture_42.jpeg)

Confirmação de acesso de suporte

![](_page_40_Picture_4.jpeg)

Sempre que estiver no modo Suporte à Unidade, uma tarja será exibida na tela, contendo uma mensagem que indica essa condição.

![](_page_40_Picture_43.jpeg)

<span id="page-41-0"></span>![](_page_41_Picture_0.jpeg)

![](_page_41_Picture_1.jpeg)

![](_page_41_Picture_2.jpeg)

Para finalizar o Suporte à Unidade basta clicar em Encerrar suporte. Será necessário realizar o login novamente.

![](_page_41_Picture_109.jpeg)

### **FORNECEDORES**

Essa funcionalidade exibe a relação dos fornecedores cadastrados no sistema, a partir do cadastro de despesa das Associações.

Quando a associação informa o CNPJ ou CPF de um fornecedor ou prestador de serviço, caso este já tenha sido cadastrado, a razão social é preenchida automaticamente pelo sistema.

Havendo incorreções no cadastro, a DRE pode adicionar e/ou editar as informações relativas ao CPF, CNPJ e razão social.

![](_page_41_Picture_110.jpeg)

Para editar as informações, basta localizá-lo utilizando um dos filtros disponíveis (CNPJ, CPF ou razão social) e, em seguida, clicar em "editar" ( $\Box$ )para corrigir as informações cadastradas.

![](_page_42_Picture_0.jpeg)

<span id="page-42-0"></span>**NOTIFICAÇÕES**

![](_page_42_Picture_3.jpeg)

O sistema está configurado para enviar notificações automáticas aos usuários cadastrados, tais como Associações que não concluíram a PC no prazo determinado, proximidade do prazo para envio da documentação à SME, do vencimento do prazo de acerto das publicações devolvidas, após o vencimento do prazo de acerto das publicações devolvidas, dentre outras.

As notificações são exibidas e armazenadas na "Central de Notificações" do usuário. Para acessá-la, basta clicar no símbolo de sino ao lado do nome do usuário, no canto superior direito da tela. Para alertar o usuário, o sistema exibe o número de notificações não lidas em cima do símbolo de sino.

# **DÚVIDAS E SOLUÇÕES**

Materiais disponibilizados pela SME:

- Manual do usuário Visão Associação
- Perguntas e Respostas Visão Associação
- Manual do usuário Visão DRE
- Perguntas e Respostas Visão DRE

Dúvidas e/ou dificuldades relacionadas ao acesso e à utilização do sistema, não sanadas com os materiais disponibilizados pela SME, devem ser direcionadas aos responsáveis em SME, contendo:

- ➢ Descrição do problema
- ➢ Imagem da tela que ilustre o problema (captura da tela / print screen), se possível.

Contato via e-mail de suporte ao sistema: **sig-escola-sme@sme.prefeitura.sp.gov.br**

![](_page_43_Picture_0.jpeg)

![](_page_43_Picture_1.jpeg)

COPLAN/DIACON